6) Klik tombol OK pada jendela Basin.

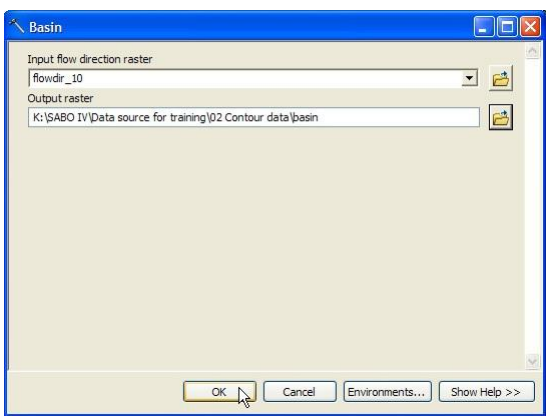

7) Gambar di bawah adalah tampilan dari data basin. Data ini nantinya akan digunakan untuk analisa penentuan daerah aliran sungai.

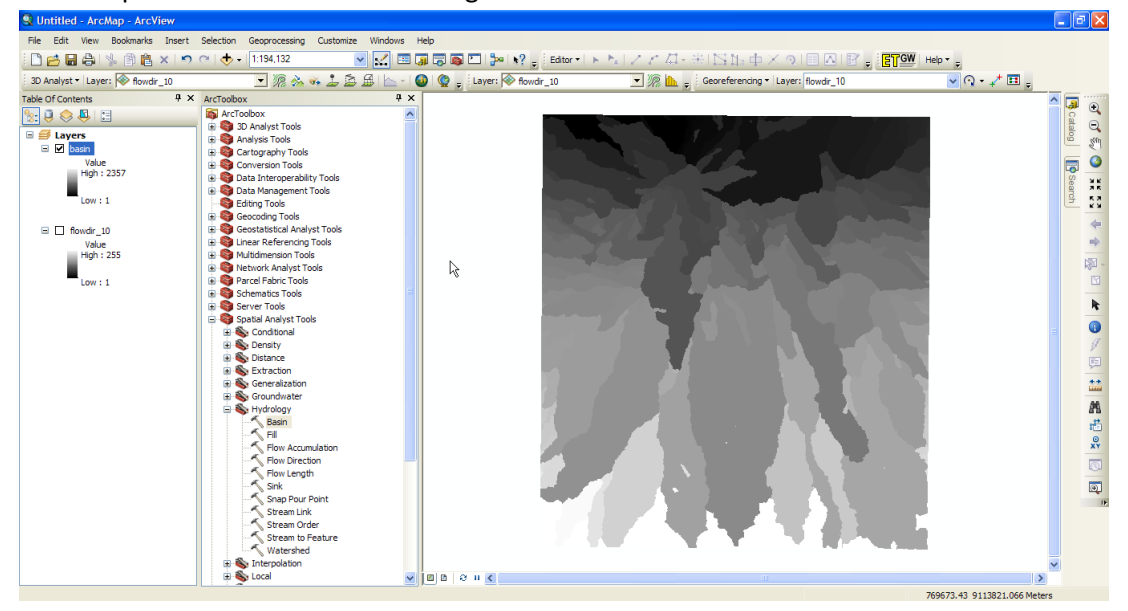

Tahap 2. Memilih basin untuk membuat DAS

1) Pada ArcToolbox, klik tanda + pada Conversion Tool  $\rightarrow$  From Raster, lalu double klik Raster to Polygon. Selanjutnya akan muncul jendela Raster to Polygon.

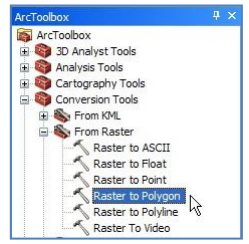

2) Pada combo box Input raster, pilih "basin". Pada combo box Field, pilih Value. Simpan data pada folder: Data source for training\05 Creating catchment area, dan beri nama "basin.shp". Beri tanda cek pada check box Simplify polygons. Klik tombol OK.

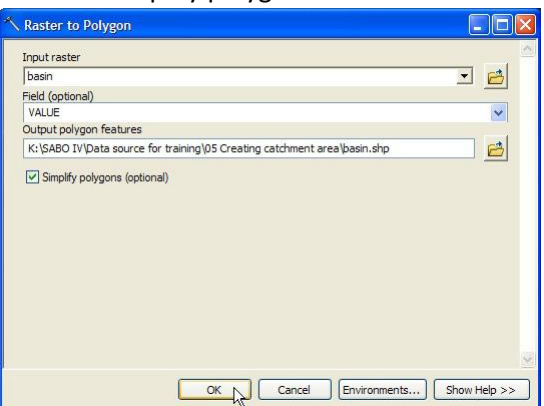

Setelah proses selesai, secara otomatis akan terdapat layer baru bernama "basin" (polygon).

- 3) Masukkan data "sungai utama.shp" dan "anak sungai.shp" dari dalam folder: Data source for training\03 River vector data.
- 4) Untuk menentukan batas-batas area tangkapan air atau daerah aliran sungai (DAS) secara manual, fokuskan pada salah satu objek sungai utama yang memiliki alur dari hulu sampai hilir. Kemudian fokuskan pada objek anak-anak sungai yang berhubungan dengan sungai utama tersebut.

Tahap pertama, fokus pada salah satu objek sungai utama. Untuk memilih/menseleksi obyek tertentu sesuai dengan yang kita inginkan, klik kanan layer "sungai utama"  $\rightarrow$  Selection, klik Make This Only Selectable Layer.

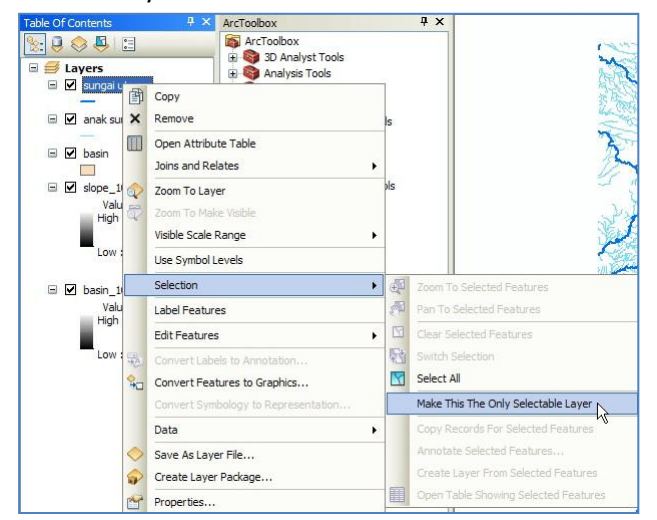

5) Untuk membuat pilihan yang berlanjut, klik Selection pada menu utama ArcMap  $\rightarrow$  Interactive Selection Method, klik Add to Current Selection.

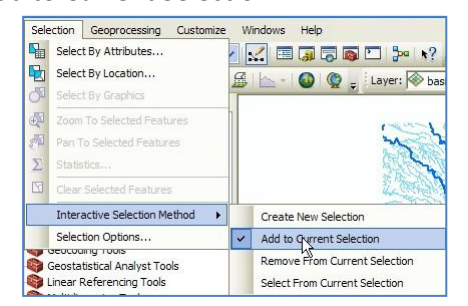

- 6) Klik tombol Select Features by Rectangle **Rand** pada toolbar Tools.
- 7) Seleksi salah satu objek sungai utama. Zoom-in atau zoom-out tampilan bila perlu untuk memudahkan dalam menyeleksi.

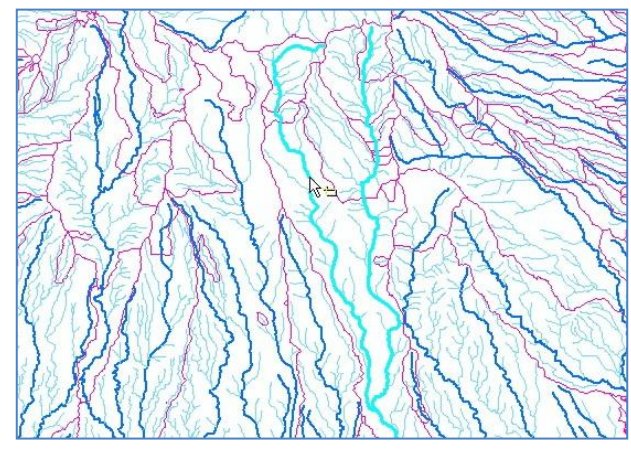

8) Klik kanan pada layer "sungai utama", arahkan cursor mouse ke Selection, lalu klik Create Layer From Selected Features.

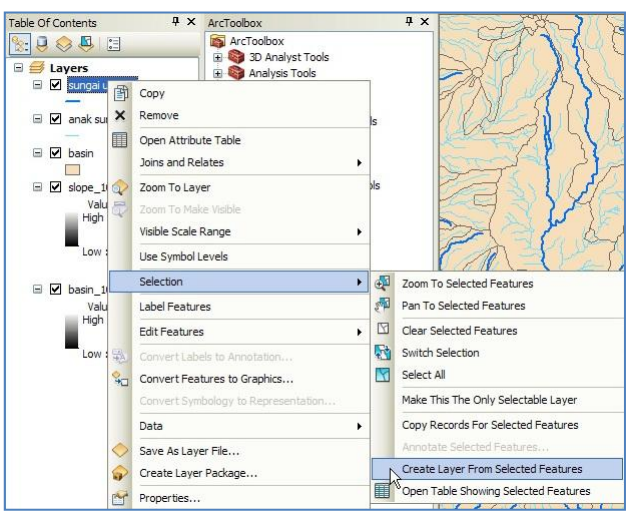

- 9) Secara otomatis, akan terbentuk layer baru yang bernama "sungai utama selection".
- 10) Tekan tombol **S** Clear Selected Features pada toolbar Tools untuk menghilangkan tampilan objek hasil seleksi sebelumnya.
- 11) Untuk memperjelas tampilan layer "sungai utama selection", uncek atau matikan layer "sungai utama".
- 12) Tahap kedua, fokus pada objek anak sungai yang merupakan cabang dari sungai utama hasil seleksi sebelumnya (layer "sungai utama selection"). Untuk membantu menseleksi objek anak sungai yang merupakan cabang sungai utama tersebut, klik Selection pada menu utama ArcMap, lalu klik Select By Location. Selanjutnya akan muncul jendela Select By Location.

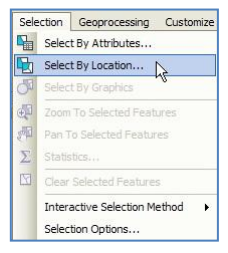

13) Pada combo box Selection method, pilih "select features from". Pada bagian Target layer(s), pilih "anak sungai". Pada combo box Source layer, pilih layer "sungai utama selection". Pada combo box Spatial selection method, pilih "Target layer(s) features intersect the Source layer feature". Klik tombol OK.

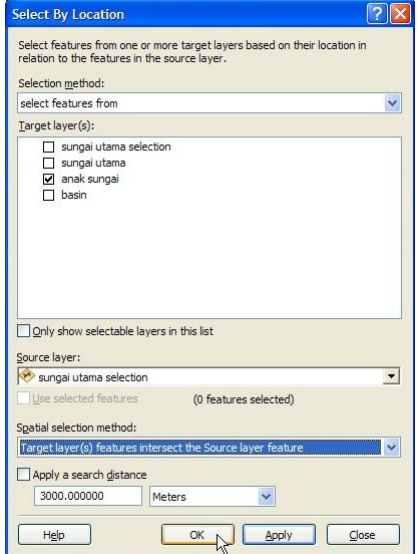

14) Objek anak sungai yang terseleksi adalah objek yang menyinggung objek sungai utama. Memang akan ada beberapa objek anak sungai yang tidak terseleksi, salah satu penyebabnya karena objek tersebut merupakan percabangan tingkat kedua (posisinya tidak menyingung sungai utama, tetapi tetap merupakan cabang dari sungai utama). Kita bisa menseleksi objekobjek anak sungai yang tidak terseleksi menggunakan cara manual menurut cara yang dijelaskan pada langkah 4 – 7 di atas.

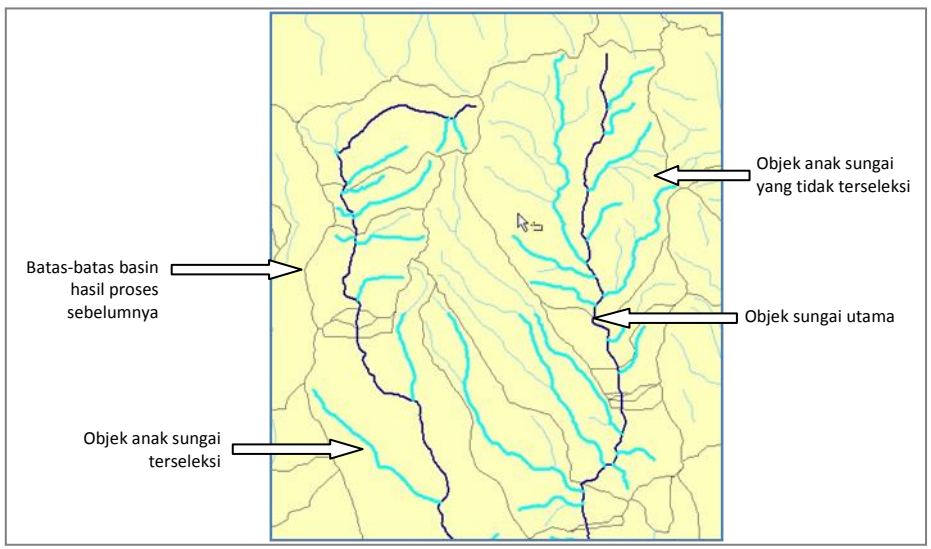

15) Setelah semua anak sungai yang merupakan cabang dari sungai utama terseleksi, langkah selanjutnya adalah membuat layer baru berdasarkan seleksi anak sungai ini. Klik kanan pada layer "anak sungai"  $\rightarrow$  Selection, klik Create Layer From Selected Features. Secara otomatis akan terbentuk layer baru yang bernama "anak sungai selection". Gambar di bawah ini adalah tampilan layer "anak sungai selection" dan layer "sungai utama selection".

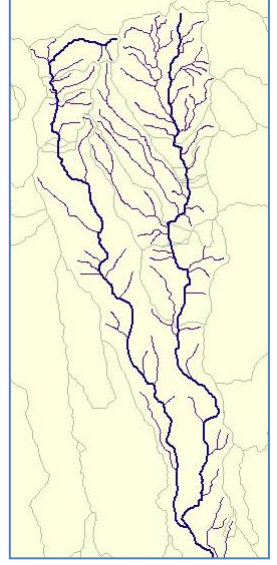

- 16) Langkah berikutnya adalah menggabungkan layer "sungai utama selection" dan layer "anak sungai selection". Pada jendela ArcToolbox, klik tanda + pada Data Management Tools,  $\rightarrow$ General, double klik Merge. Selanjutnya akan muncul jendela Merge.
- 17) Pada combo box Input Datasets, masukkan layer "sungai utama selection" dan "anak sungai selection". Pada Output Dataset, simpan hasil pengolahan ke dalam folder: Data source for training\03 River vector data. Beri nama "sungai selection 01.shp". Klik tombol OK. Secara otomatis akan terbentuk layer baru pada Table of Contents bernama "sungai selection 01".

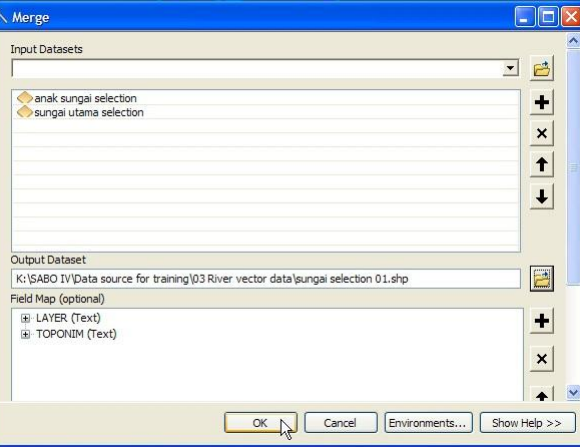

- 18) Uncek atau matikan layer "sungai utama selection" dan layer "anak sungai selection".
- 19) Selanjutnya kita akan menseleksi basin (sub-DAS) yang merupakan bagian dari objek sungai ini. Klik Selection pada menu utama ArcMap, lalu klik Select By Location. Selanjutnya akan muncul jendela Select By Location.

20) Pada combo box Selection method, pilih "select features from". Pada check box Target layer (s), cek atau pilih layer "basin". Pada combo box Source layer, pilih layer "sungai selection 01". Pada combo box Spatial selection method, pilih "Target layer(s) features intersect the source layer feature". Klik tombol OK. Kita akan melihat hasil seleksi beberapa objek basin.

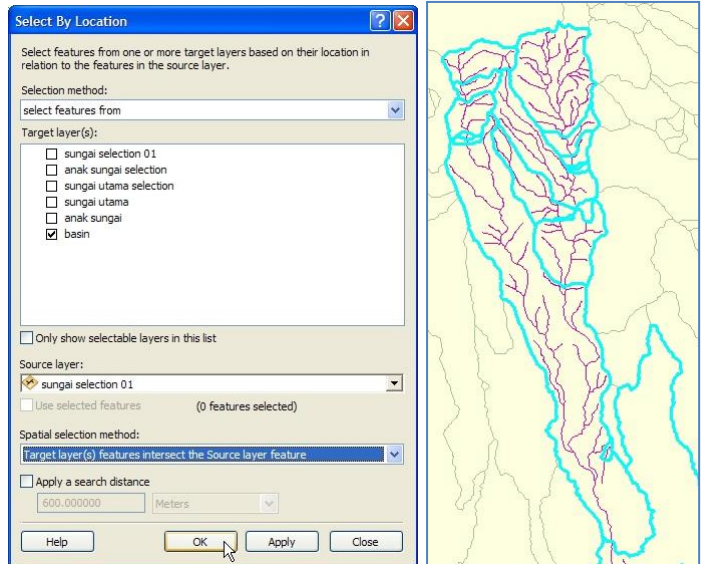

21) Untuk membuat data shapefile berdasarkan hasil seleksi ini, klik kanan layer "basin", arahkan cursor mouse ke Data, lalu klik Export Data. Selanjutnya akan muncul jendela Export Data.

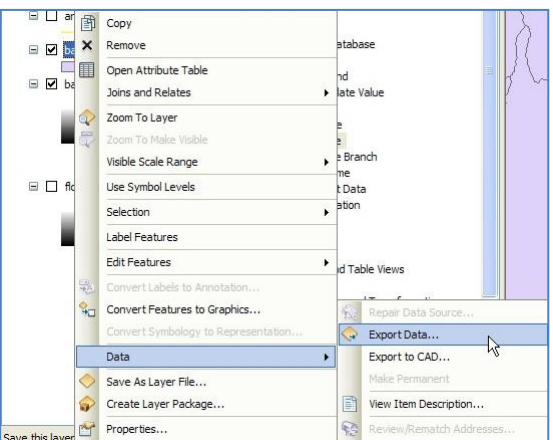

22) Klik ada text box Output feature class. Simpan shapefile baru ke dalam folder: Data source for training\05 Creating catchment area, dengan nama "basin 01.shp".

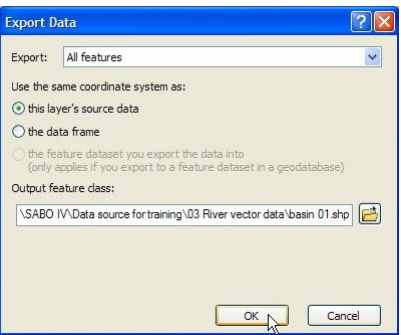

23) Jika muncul jendela yang menanyakan apakah data hasil export akan dimasukkan ke dalam ArcMap sebagai layer, tekan tombol Yes.

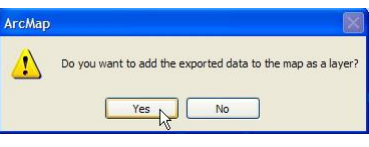

24) Simpan hasil kerja ArcMap ke dalam folder: Data source for training\05 Creating catchment area. Beri nama "DAS 1.mxd".

## Tahap 3. Menentukan batas bawah DAS

- 1) Pada tahap ini kita hendak menentukan batas bawah (bagian hilir) suatu DAS berdasarkan kemiringan topografi. Buka/jalankan ArcMap, pilih Blank Map.
- 2) Masukkan data "sungai selection 01.shp" dari folder: Data source for training\03 River vector data.
- 3) Masukkan data "basin\_01.shp" dari folder: Data source for training\05 Creating catchment area.
- 4) Ubah tampilan symbol layer "basin\_01", dengan mengubah Fill Color menjadi No Color, Outline Width: 1.5, dan Outline Color: Biru (Lapis Lazulli).
- 5) Masukkan data "flowdir 10", "flowacc 10", dan "slope 10" dari folder: Data source for training\02 Contour data. Jika ada pertanyaan untuk membuat Pyramids, klik tombol Yes.
- 6) Klik kanan layer "slope\_10", dan klik Properties.
- 7) Pada jendela Layer Properties, klik tab Symbologi, pilih Stretched pada bagian Show, pilih gradasi warna hijau ke merah pada bagian Color Ramp, cek Invert pada bagian Stretch, pilih Type Stretch Standard Deviation dengan n: 2. Klik tombol OK.

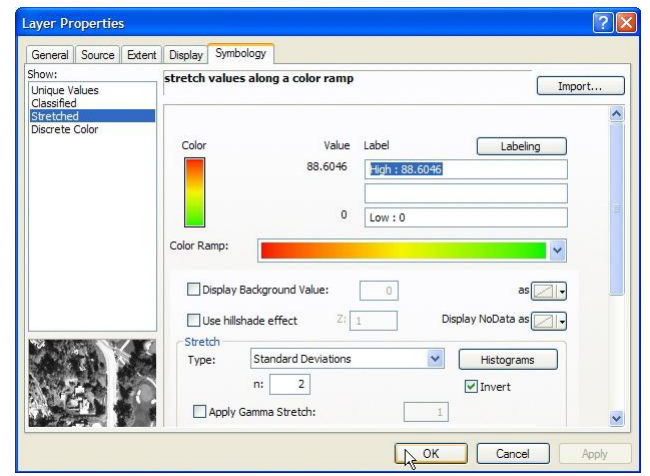

8) Pada jendela ArcToolbox, klik kanan ArcToolbox, pilih Add Toolbox.

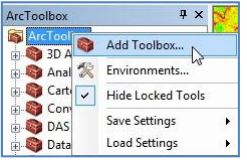

9) Selanjutnya akan muncul jendela Add Toolbox. Arahkan ke dalam folder: Data source for training\05 Creating catchment area, pilih DAS.tbx, klik tombol Open.

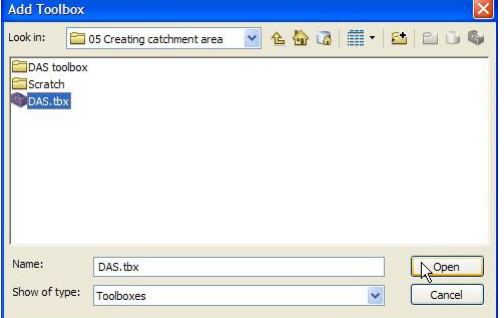

Secara otomatis, pada jendela ArcToolbox akan bertambah Toolbox baru yang bernama DAS.

10) Klik kanan ArcToolbox, klik Environments.

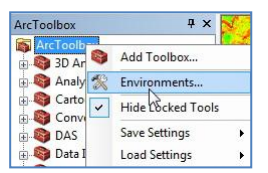

11) Pada jendela Environtments, klik Workspace. Pada text box Scratch Workspace, klik dan arahkan ke dalam folder: Data source for training\05 Creating catchment area\Scratch. Klik tombol OK.

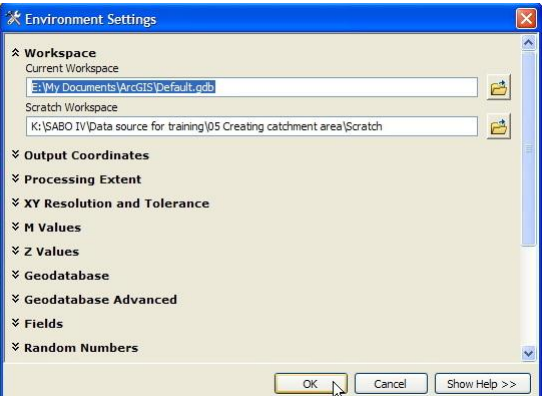

- 12) Pastikan bahwa file "snapped\_pour.shp" dan "watershed.shp" telah dihapus atau tidak boleh ada di dalam folder: Data source for training\05 Creating catchment area\Scratch. Jika dua file ini ada di dalam folder tersebut, dengan menggunakan Catalog, hapus kedua file tersebut.
- 13) Klik tanda + pada toolbox DAS, lalu double klik "Membuat DAS".
- 14) Selanjutnya akan muncul jendela Membuat DAS. Klik tombol Add feature, lalu arahkan cursor ke alur sungai bagian hilir, yang memiliki kisaran kemiringan topografi mulai landai. Klik cursor di bagian tersebut.

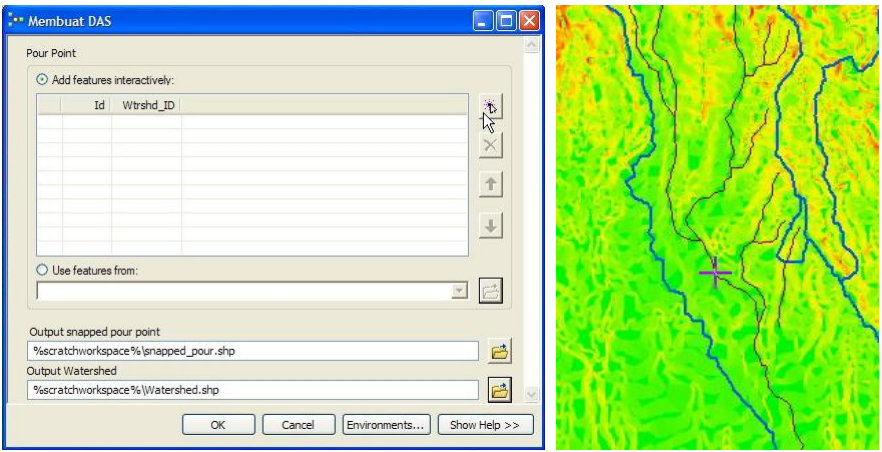

15) Setelah muncul tanda icon + pada area yang kita pilih, klik tombol OK pada jendela Membuat DAS.

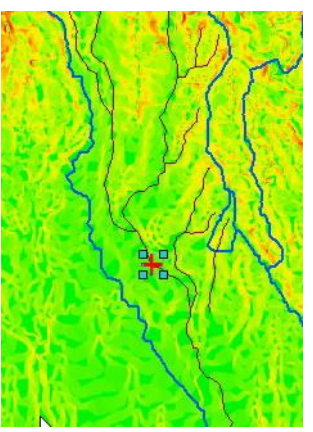

16) Secara otomatis akan terbentuk 2 layer baru yaitu layer "snapped\_pour" dan layer "Watershed". Layer "Watershed" adalah basin hasil pembatasan area sungai pada bagian hilir.

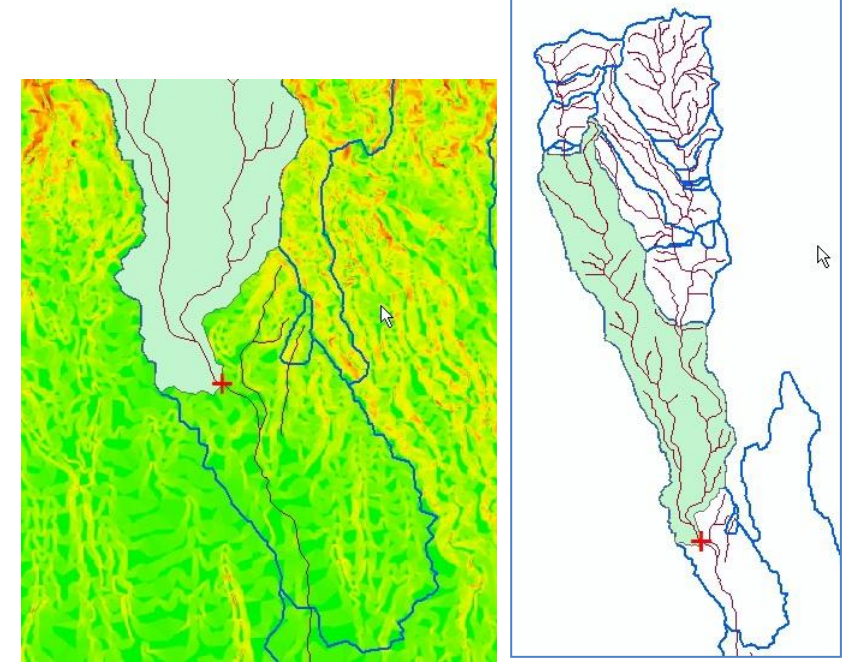

- 17) Klik kanan layer "basin\_01"  $\rightarrow$  Selection, klik Make This Only Selectable Layer.
- 18) Klik Selection pada menu utama ArcMap  $\rightarrow$  Interactive Selection Method, klik Add to Current Selection.

19) Klik tombol Select Features by Rectangle **Papilia basa toolbar Tools, seleksi basin-basin dari layer** "basin\_01" yang berada di area bagian atas layer Watershed yang dihasilkan sebelumnya.

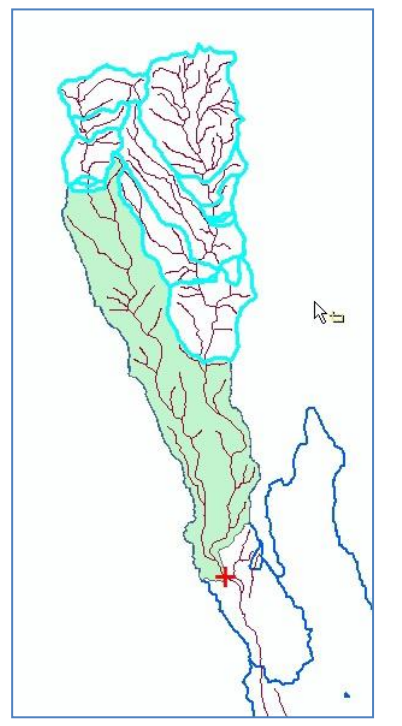

- 20) Buat layer baru dari hasil seleksi basin tersebut di atas. Secara otomatis akan terbentuk layer baru bernama "basin\_01 selection".
- 21) Tekan tombol **G** Clear Selected Features pada toolbar Tools untuk menghilangkan tampilan objek hasil seleksi sebelumnya.
- 22) Pada jendela ArcToolbox, klik tanda + pada Analysis Tools  $\rightarrow$  Overlay, double klik Union. Selanjutnya akan muncul jendela Union.
- 23) Pada combo box Input, pilih/masukkan layer hasil seleksi basin (basin 01 selection) dan layer "Watershed". Pada bagian Output Feature Class, tempatkan shapefile yang akan dibuat ke dalam folder: Data source for training\05 Creating catchment area. Beri nama file "DAS\_01\_union.shp". Uncheck Gaps Allowed. Klik tombol OK.

Secara otomatis akan terbentuk layer baru bernama "DAS\_01\_union" di dalam Table of Contents.

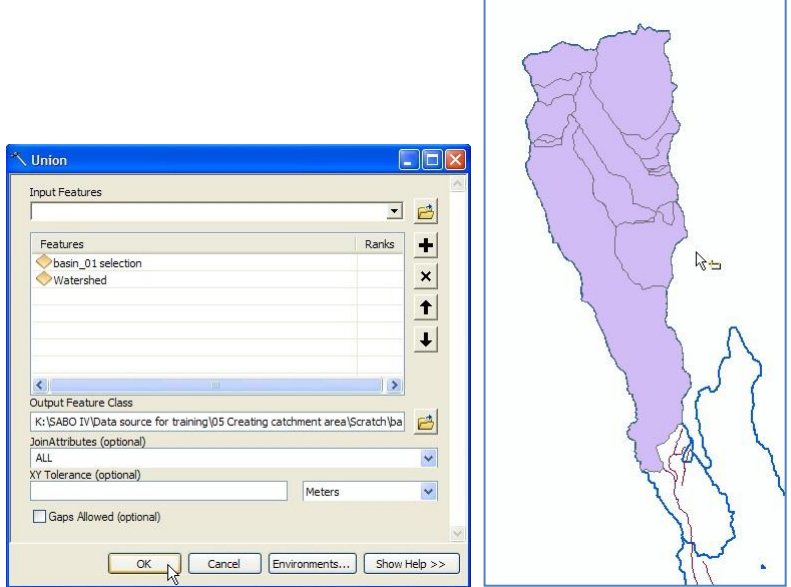

- 24) Tahap selanjutnya adalah menggabungkan semua objek/fitur yang ada dalam satu file shp. Pada jendela ArcToolbox, klik tanda + pada Data Management Tools  $\rightarrow$  Generalization, double klik Union. Selanjutnya akan muncul jendela Dissolve.
- 25) Pada combo box Input Features, pilih layer "DAS\_01\_union". Pada text box Output Feature Class, tempatkan file shp yang akan dibuat ke dalam folder: Data source for training\05 Creating catchment area, dan beri nama "DAS\_01.shp". Pada check box Dissolve Field(s), cek FID. Klik tombol OK. Hasilnya seperti pada gambar di sebelah kanan bawah.

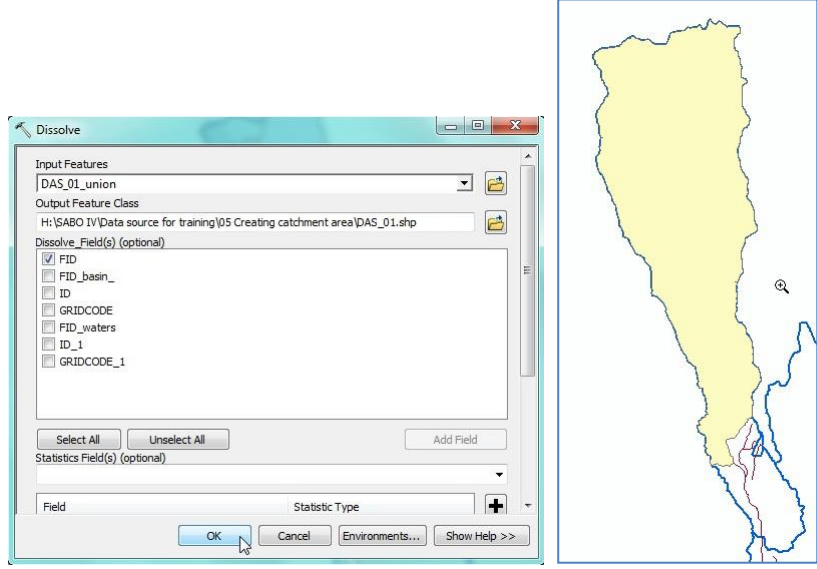

- 26) Lakukan proses pembuatan DAS sesuai langkah-langkah Tahap 2 (memilih basin untuk membuat DAS) dan Tahap 3 (menentukan batas bawah DAS) untuk DAS di wilayah yang lain.
- 27) Untuk keperluan pelatihan ini, kita menggunakan data DAS yang telah siap yang terdapat di dalam folder: Ref, dengan nama file "das ref.shp".
- 28) Simpan hasil kerja dalam folder: Data source for training\05 Creating catchment area, dengan nama "DAS 2.mxd".

## Tahap 4. Pembuatan data sub-area

1) Pada tahap ini kita hendak membuat data sub-area, yaitu data berupa grid berbentuk bujur sangkar dengan ukuran 1 km2, yang melingkupi wilayah atau data DAS yang telah dibuat sebelumnya.

Untuk mempermudah dalam membuat data sub-area ini, kita menggunakan suatu aplikasi tambahan untuk ArcGIS yang bernama ET Geo Wizards. Penggunaan aplikasi ini untuk keperluan pembuatan data sub-area adalah gratis, dan dapat diunduh langsung di alamat http://www.et-st.com/downloads/etgw/ETGeoWizards101\_100.zip.

Jika pada ArcGIS 10 belum terinstall aplikasi ini, maka terlebih dahulu yang harus dilakukan adalah menginstall ET Geo Wizards.

- 2) Buka/jalankan ArcMap, pilih Blank Map.
- 3) Masukkan file "das ref.shp" dari dalam folder: Ref ke ruang kerja ArcMap.

4) Masukkan toolbar ETGeoWizards ke dalam ArcMap dengan cara mengklik kanan di sembarang area kosong di ruang kerja ArcMap, lalu klik "ET GeoWizards".

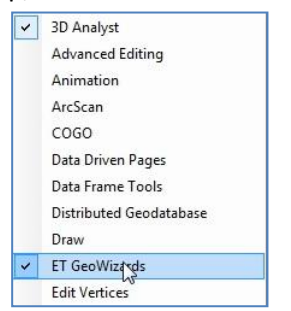

- 5) Setelah toolbar ETGeoWizards telah masuk ke dalam ruang kerja ArcMap, klik tombol ETSW. Selanjutnya akan muncul jendela ETGeoWizards.
- 6) Klik "Basic" lalu double klik "Vector Grid". Selanjutnya akan muncul jendela Vector Grid Wizards.

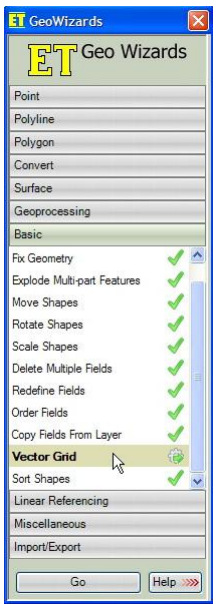

7) Pada combo box Select source for the initial GRID extent, pilih layer "das ref ". Pada text box no.2, masukkan data hasil pengolahan ke dalam folder: Data source for training\06 Creating sub-area, beri nama "grid.shp". Klik tombol Next.

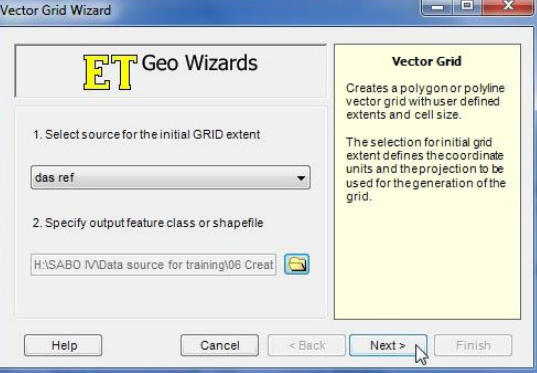

8) Pada halaman selanjutnya, pastikan bahwa sistem koordinat Input dan Output adalah WGS 1984 UTM Zone 49S. Pilih "Polygon" pada radio box Select GRID type. Klik tombol Next.

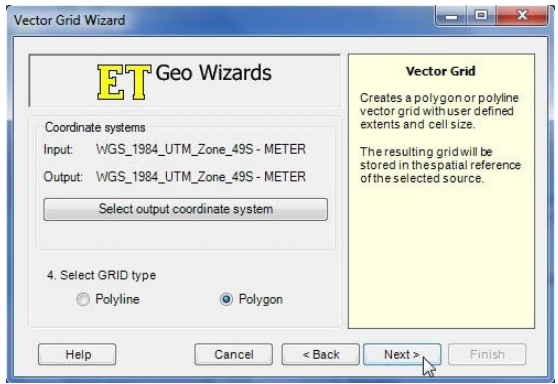

9) Pada halaman selanjutnya, pada text box Cell size, isi X dan Y dengan nilai "1000". Klik tombol Finish.

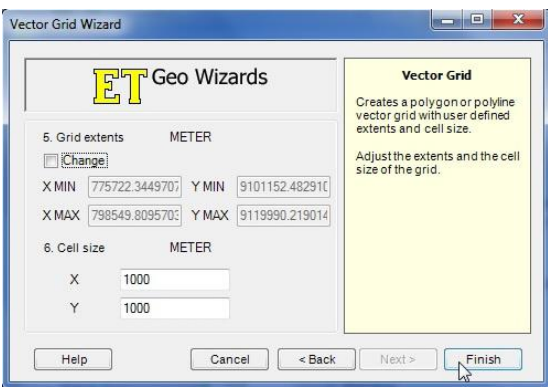

10) Tampilan data grid yang dihasilkan adalah seperti di bawah ini.

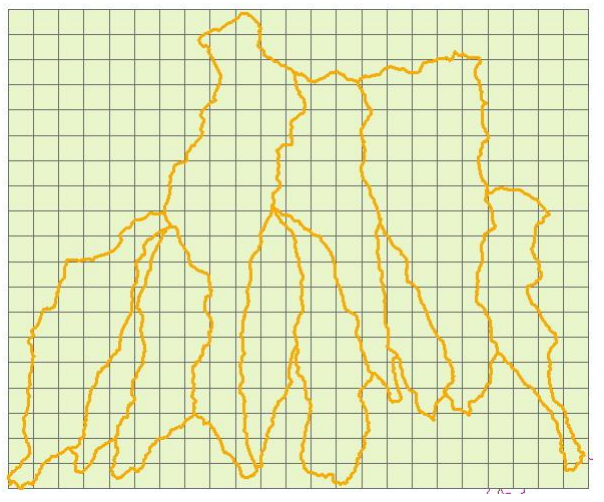

11) Tahap selanjutnya adalah memilih objek/fitur dari data grid yang bertampalan/bersinggungan dengan wilayah data DAS.

Pada menu ArcMap, klik Selection, dan klik Select By Location.

12) Pada combo box Selection method, pilih select features from. Pada combo box Source layer, pilih layer "das ref", dan pilih Target layer(s) features intersect the Source layer feature. Klik tombol OK.

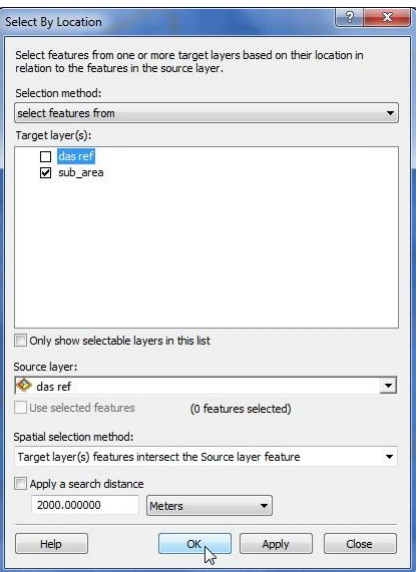

13) Selanjutnya akan terlihat fitur pada data grid yang bertampalan dengan data DAS. Klik kanan layer "grid", arahkan cursor ke Data, lalu klik Export Data.

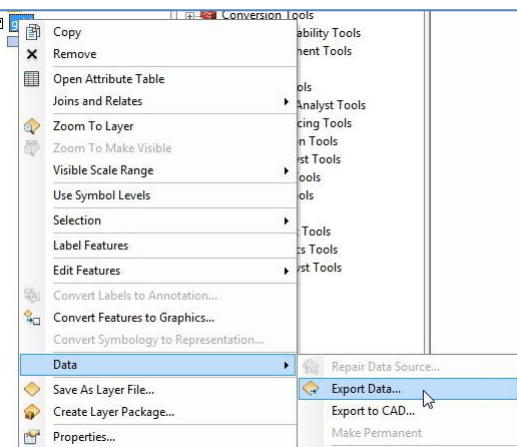

14) Selanjutnya akan muncul jendela Export Data. Klik tombol Browse. Pada jendela Saving Data, arahkan ke dalam folder: Data source for training\06 Creating subarea, pilih jenis file yang disimpan sebagai Shapefile, dan beri nama "subarea".

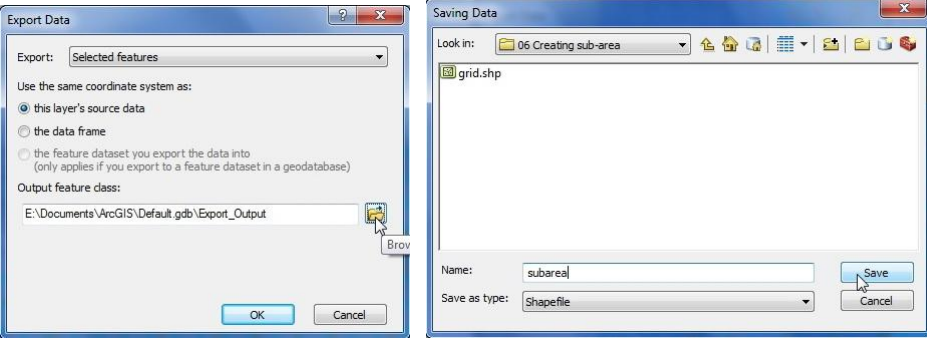

15) Klik kanan layer "subarea", dan klik Open Attribute Table. Setelah tabel subarea muncul, klik kanan header kolom Id, klik Field Calculator.

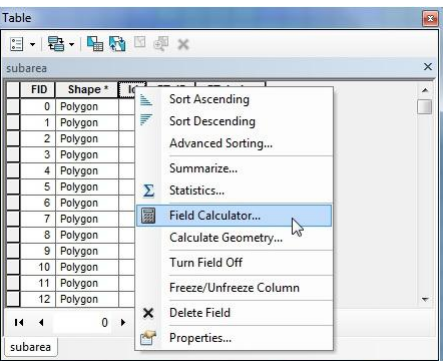

16) Setelah itu akan muncul jendela Field Calculator. Pada area text box formula, isi dengan: [FID] + 1, lalu klik tombol OK. Hasil dari Field Calculator tersebut adalah nomor urut pada kolom  $"$ Id".

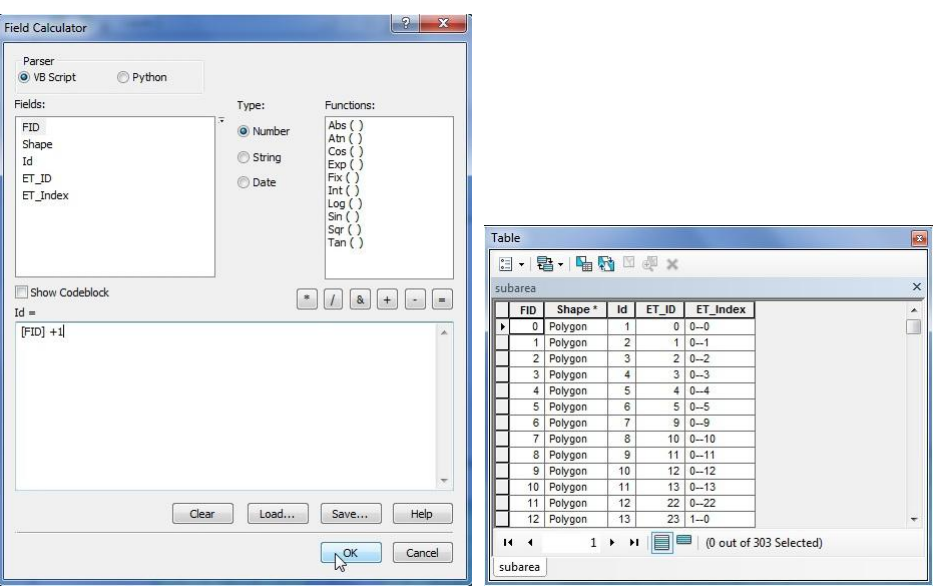

17) Hapus kolom "ET\_ID" dan kolom "ET\_Index" dengan cara mengklik kanan pada kedua header kolom tersebut, lalu klik Delete Field.

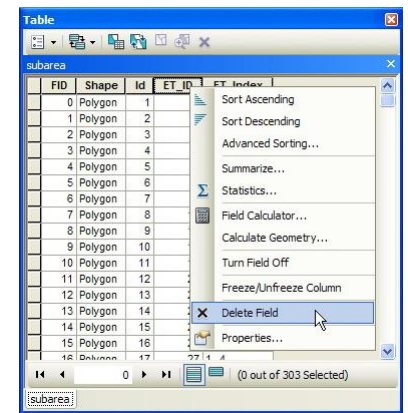

18) Simpan hasil kerja ArcMap ke dalam folder: Data source for training\06 Creating sub-area, dan beri nama "subarea.mxd".

## **II. Pembuatan Peta Potensi Longsor Berdasarkan Faktor Kejadian Longsor Masa Lalu**

- 1) Buka/jalankan ArcMap, pilih Blank Map.
- 2) Masukkan file "subarea ref.shp" dan file "area longsoran masa lalu ref.shp" dari dalam folder: Ref.
- 3) Langkah selanjutnya adalah mencari informasi tentang subarea mana yang bertampalan/bersinggungan dengan area longsoran. Subarea yang bertampalan dengan area longsoran tersebut akan kita simpulkan sebagai subarea yang rawan longsor berdasarkan kejadian longsoran di masa lalu.

Pada jendela ArcToolbox, klik tanda + pada Analysis Tools, tanda + pada Overlay, dan double klik Spatial Join. Setelah itu akan muncul jendela Spatial Join.

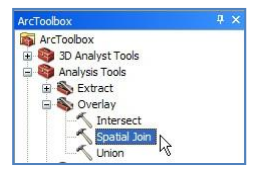

Pada combo box Target Features, pilih layer "subarea ref". Pada combo box Join Features, pilih layer "area longsoran masa lalu ref". Pada text box Output Feature Class, simpan file ke dalam folder: Data source for training\07 Landslide potential by past landslide factor, dan beri nama "subarea SJ area longsoran.shp". Pada combo box Join Operation, pilih "JOIN\_ONE\_TO\_ONE". Cek "Keep All Target Features". Pada combo box Match Option, pilih "INTERSECT". Klik tombol OK.

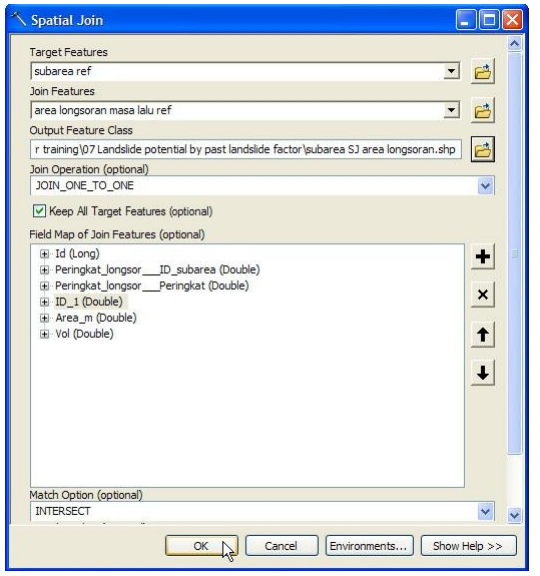

4) Secara otomatis akan terbentuk data dan layer baru bernama "subarea SJ area longsoran". Klik kanan layer tersebut dan klik Open Attribute Table. Pada tahap selanjutnya kita hanya akan fokus pada isi kolom "Join\_Count" dan kolom "Id". Kolom "Join\_Count" berisi nilai yang menunjukkan berapa banyak pertampalan suatu subarea dengan area longsoran masa lalu, sedangkan kolom "Id" menunjukkan nomor identitas subarea.

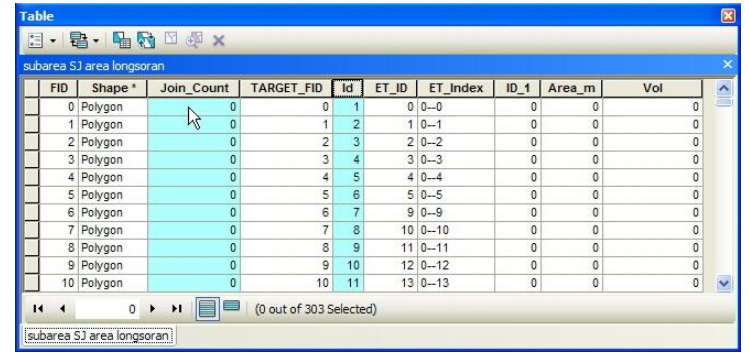

5) Untuk menganalisa potensi longsor, kita menggunakan template tabel perhitungan yang menggunakan software Microsoft Excel.

Buka file "Analisa potensi longsor - source.xlsx" dari dalam folder: Data source for training. Lihat/buka sheet "Analisa potensi longsor".

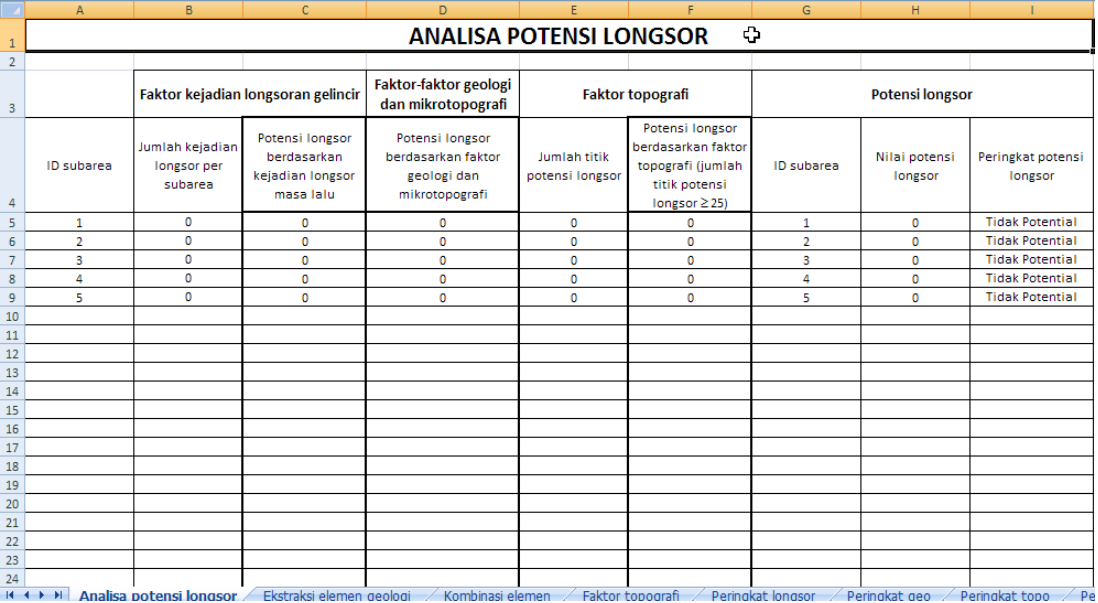

Pada sheet tersebut terlihat 4 bagian besar kolom yaitu: Faktor kejadian longsoran gelincir, Faktor geologi dan mikrotopografi, Faktor topografi, dan Potensi longsor. Pada tahap ini kita fokus pada bagian pertama yaitu Faktor kejadian longsoran gelincir.

6) Dengan menggunakan Windows Explorer, masuk ke dalam folder: Data source for training\07 Landslide potential by past landslide factor. Di dalam folder tersebut terdapat file "subarea SJ area longsoran.shp" yang terbagi dalam beberapa file. Cari file "subarea SJ area longsoran.**dbf**", buka file tersebut menggunakan Microsoft Excel. File ini berisi data atribut yang dikandung file "subarea SJ area longsoran.shp". File ini kita buka hanya untuk keperluan mengcopy isinya. Jangan mengubah, mengedit dan meng-Save As file ini karena berakibat rusaknya shapefile.

7) Copy isi data kolom "Id" (subarea SJ area longsoran.dbf), dan paste ke kolom "ID subarea" (Analisa potensi longsor - source.xlsx). Copy pula isi data dari kolom "Join\_Count" (subarea SJ area longsoran.dbf), dan paste ke kolom "Jumlah kejadian per subarea" (Analisa potensi longsor - source.xlsx).

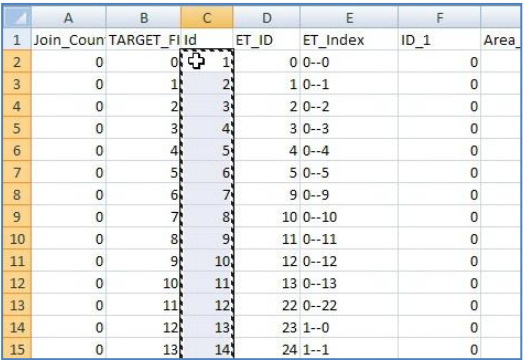

- 8) Setelah data di copy, tutup file "subarea SJ area longsoran.dbf" tanpa diubah dan disimpan.
- 9) Dalam tabel Analisa Potensi Longsor, kolom "Jumlah kejadian per subarea" menunjukkan berapa kali kejadian longsoran gelincir terjadi dalam satu subarea. Sedangkan kolom "Potensi longsor", menunjukkan subarea yang pernah mengalami longsoran atau dapat kita sebut pula bahwa subarea tersebut rawan terhadap longsor (berdasarkan kejadian longsor masa lalu).

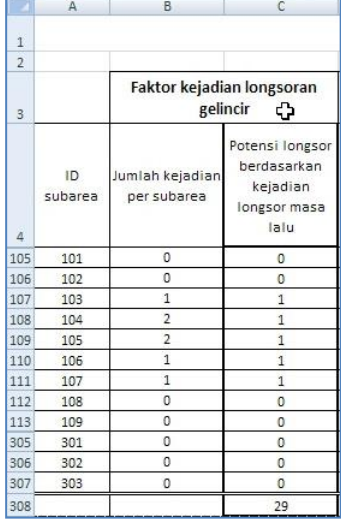

Untuk membuat isi dari kolom "Potensi longsor", sebagai contoh kita dapat memasukkan formula "=IF(B=0,0,1)" pada baris pertama kolom "Potensi longsor", dan meng-copy formula tersebut ke setiap baris. Formula ini memiliki arti yaitu: jika terdapat nilai 0 pada kolom "Jumlah kejadian per subarea", maka kolom "Potensi longsor" berisi nilai 0, sedangkan jika terdapat nilai selain 0 pada kolom "Jumlah kejadian per subarea", maka kolom "Potensi longsor" berisi nilai 1.

Lakukan penjumlahan isi kolom "Potensi longsor". Total nilai kolom "Potensi longsor" pada tabel adalah 29, yang berarti terdapat 29 subarea yang memiliki potensi terhadap longsor berdasarkan kejadian longsor masa lalu.

10) Pada file "Analisa potensi longsor", buka sheet "Peringkat longsor".

Di dalam sheet ini, baris pertama berisi judul kolom, sedangkan mulai dari baris kedua dan seterusnya pada kolom pertama berisi nilai/link dari kolom "ID subarea" sheet "Analisa potensi longsor", dan kolom kedua berisi nilai/link dari kolom "Potensi longsor berdasarkan kejadian longsor masa lalu" sheet "Analisa potensi longsor".

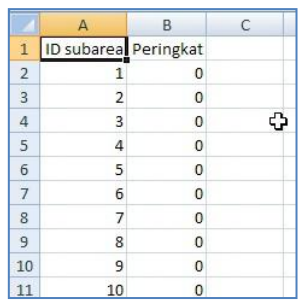

- 11) Simpan (Save) file "Analisa potensi longsor.xlsx".
- 12) Pada ruang kerja ArcMap, klik Add Data, lalu arahkan ke dalam folder: Data source for training.
- 13) Double klik file "Analisa potensi longsor source.xlsx", lalu double klik "Peringkat longsor\$".

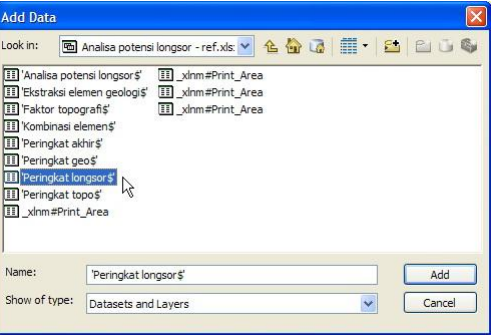

14) Secara otomatis sheet atau data dari "Peringkat longsor" akan masuk ke dalam ruang kerja ArcMap. Data ini akan terlihat pada Table Of Contents pada bagian "List By Source".

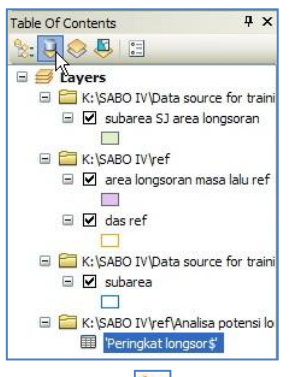

- 15) Pada jendela Table Of Contents, klik tombol **Read List By Drawing Order.**
- 16) Pada tahap ini kita hendak menghubungkan data pada sheet "Peringkat longsor" dengan data atribut pada layer "subarea ref" berdasarkan persamaan ID subarea. Klik kanan layer "subarea ref", arahkan cursor ke Joins and Relates, lalu klik Join.

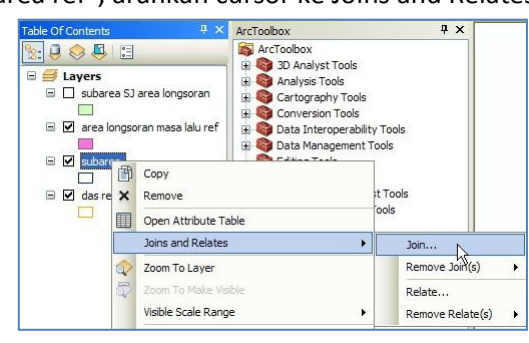

17) Selanjutnya akan muncul jendela Join Data. Pada combo box What do you want to join to this layer, pilih Join attributes from a table. Pada combo box 1, pilih "Id". Pada combo box 2, pilih layer "Peringkat longsor". Pada combo box 3, pilih "ID subarea". Pada radio button Joins Options, pilih Keep all records. Klik tombol OK.

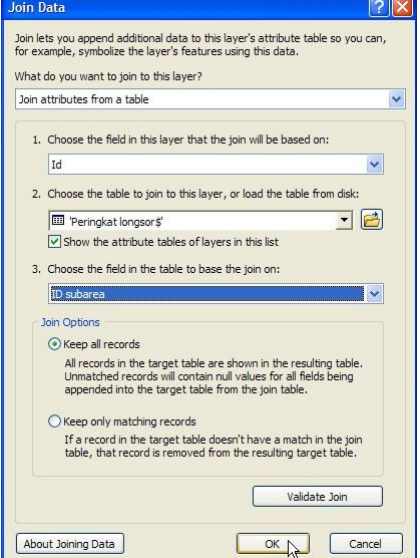

18) Buka tabel atribut dari layer "subarea ref". Tampilan tabel menjadi seperti berikut ini.

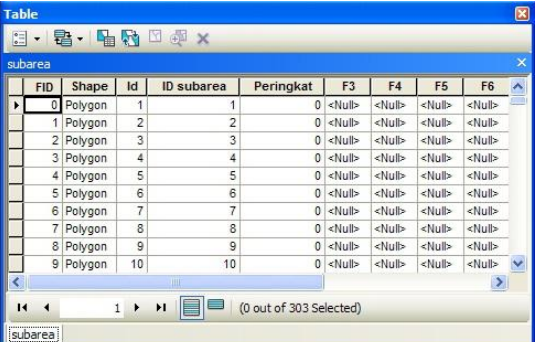

19) Klik kanan layer "subarea ref", arahkan cursor ke Data, lalu klik Export Data. Masukkan data yang akan diexport ke dalam folder: Data source for training\07 Landslide potential by past landslide factor, dan beri nama "potensial longsor berdasarkan kejadian longsor masa lalu.shp".

Jika ada pertanyaan apakah data yang diexport tersebut akan dimasukkan ke dalam ArcMap sebagai layer, jawab Iya.

20) Klik kanan layer "subarea ref", arahkan cursor ke Joins and Relates, lalu Remove Join(s) dan klik Remove All Joins.

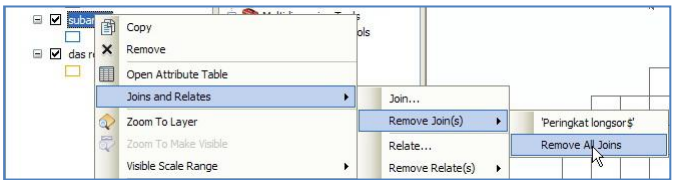

- 21) Buka tabel atribut layer "analisa potensial berdasarkan kejadian longsor masa lalu". Jika perlu, hapus kolom lain dengan menyisakan kolom: "FID", "Shape", "Id", "Peringkat".
- 22) Klik kanan layer "analisa potensial berdasarkan kejadian longsor masa lalu" dan klik Properties. Pada jendela Layer Properties klik tab Symbologi.